#### **1. Вступление**

**SINAD** (**signal-to-noise and distortion ratio) –** мера, позволяющая в некотором роде оценить качество устройства, его линейность. SINAD максимальное отношение мощности полезного сигнала на выходе радио тракта к суммарной мощности всех паразитных составляющих + шума.

$$
SINAD = \max_{P_{\text{ex}}} \left( \frac{P_{\text{signal}}}{P_{\text{noise}} + P_{\text{distortion}}} \right)
$$

#### **2. Измерение SINAD**

Приближенно SINAD можно измерить анализатором спектра, измерив интегральные мощности в полосе сигнала и вне полосы сигнала, как показано на рисунке 1. Для корректности, чтобы не пропустить комбинационные составляющие, сигнал должен быть двухгармоническим.

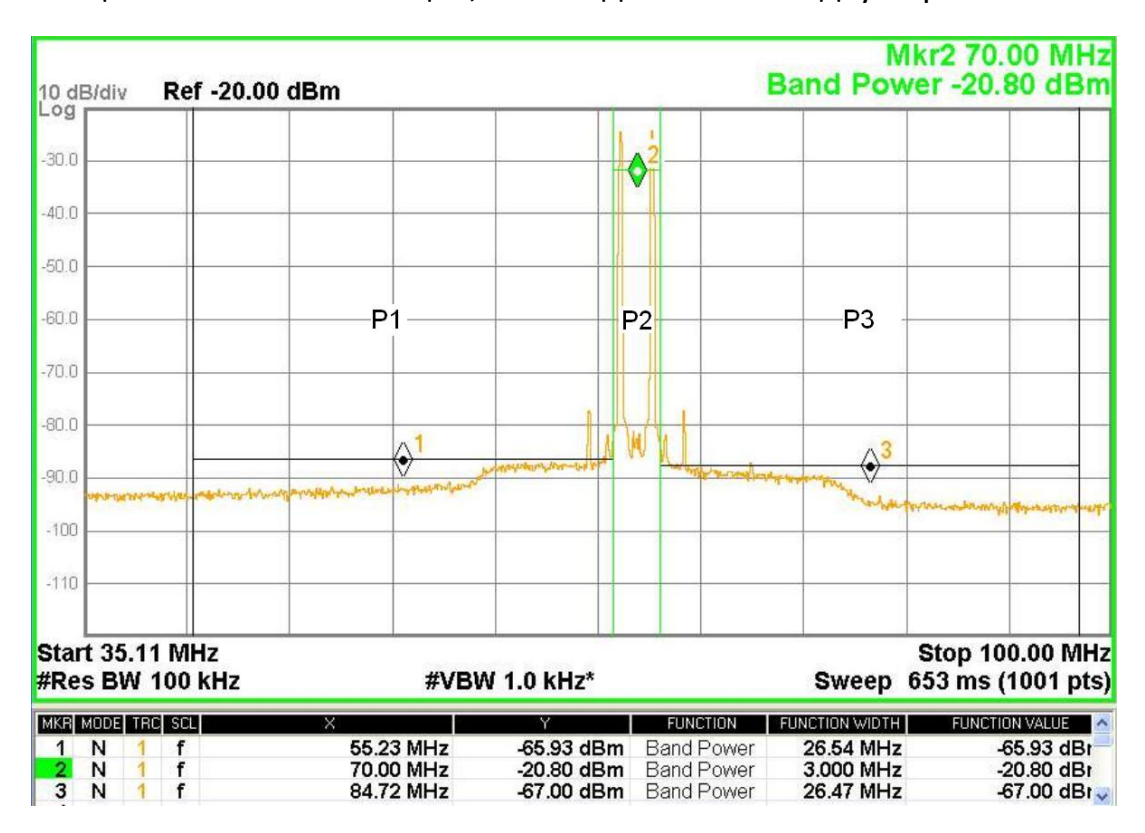

Рис. 1 Измерение SINAD

$$
\text{SINAD} = \max_{P_{\text{ex}}} \left( \frac{P2}{P1 + P3} \right),
$$

$$
SINAD (AB) = \max_{P_{ex}} (P2[\partial Em] - 10|g(10^{0.1P1[\partial Em]} + 10^{0.1P3[\partial Em]}) )
$$
 (\*)

## **3. Измерение SINAD приборами Rohde-Schwarz**

Для измерения SINAD понадобятся:

- Генератор сигналов (используется SMBV100A)
- Анализатор спектра (используется FSV)
- Устройство, SINAD которого измеряется (DUT device under test)

В тексте обозначено:  $[FREQ]$  – кнопка на приборе,  $(Marker 1)$  – меню (кнопка) на экране (у FSV сенсорный экран)

## **3.1 Настройка генератора сигнала SMBV100A**

Устанавливаем параметры по умолчанию [Preset]

 Формируем сигнал, состоящий из 2х гармоник. Для этого в блоке **[Baseband]** выбираем тип модуляции *Multicarrier CW*, устанавливаем количество несущих *No. of Carriers* 2. Выбираем шаг между несущими *Carrier Spacing.* Включаем модуляцию *State* On. Кнопками [FREQ], [LEVEL] устанавливаем желаемую центральную частоту и мощность сигнала. Включаем выход кнопкой [RF OFF].

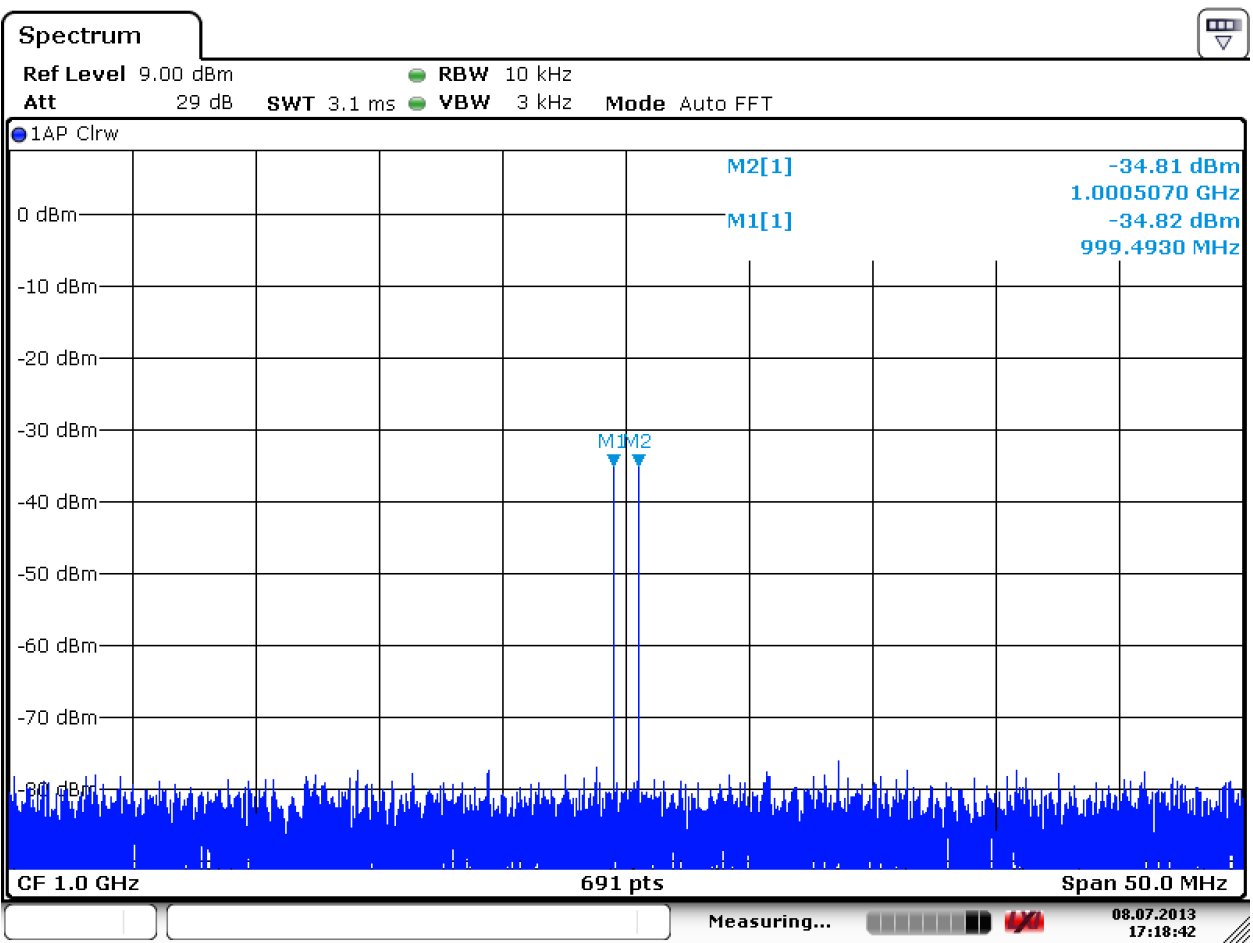

Рис. 2 Спектр сигнала

На рисунке 2 показан спектр сигнала с параметрами

- $\bullet$  LEVEL = -30 dBm
- $\bullet$  FREQ = 1 GHz
- No. of Carriers = 2
- Carrier Spacing = 1 MHz

# **3.2 Измерение SINAD анализатором спектра FSV**

Устанавливаем параметры по умолчанию [Preset]

• Настраиваем область анализируемых частот [FREQ] =>  $Sart$  – начало диапазона, (Stop) – конец диапазона

• Регулируем параметры RBW и VBW [BW] => (Res BW manual), (Video BW manual) таким образом, чтобы спектральные составляющие сформированного сигнала были хорошо различимы

 Мощности P1, P2, P3 (см. рис 1) измеряются при помощи маркеров. Для этого нужно нажать клавишу [MKR]. Выбрать на экране (Marker 1), установить (Marker Norm), нажать кнопку [MKR FUNC] => (Band Power) => (Power) – должна быть активна, (Span) (для сформированного в 3.1 сигнала зададим Span = 1.25 MHz). Далее нажать кнопку [MKR] и колесом выставить положение маркера так, чтобы он захватил обе гармоники. Получаем величину P2.

 Аналогичным образом измеряются мощности P1, P3. Последовательно включаем и аналогично настраиваем маркеры 2 и 3: [MKR] => <mark>(Marker 2/3)</mark>. В результате получаем следующий результат (рисунок 3)

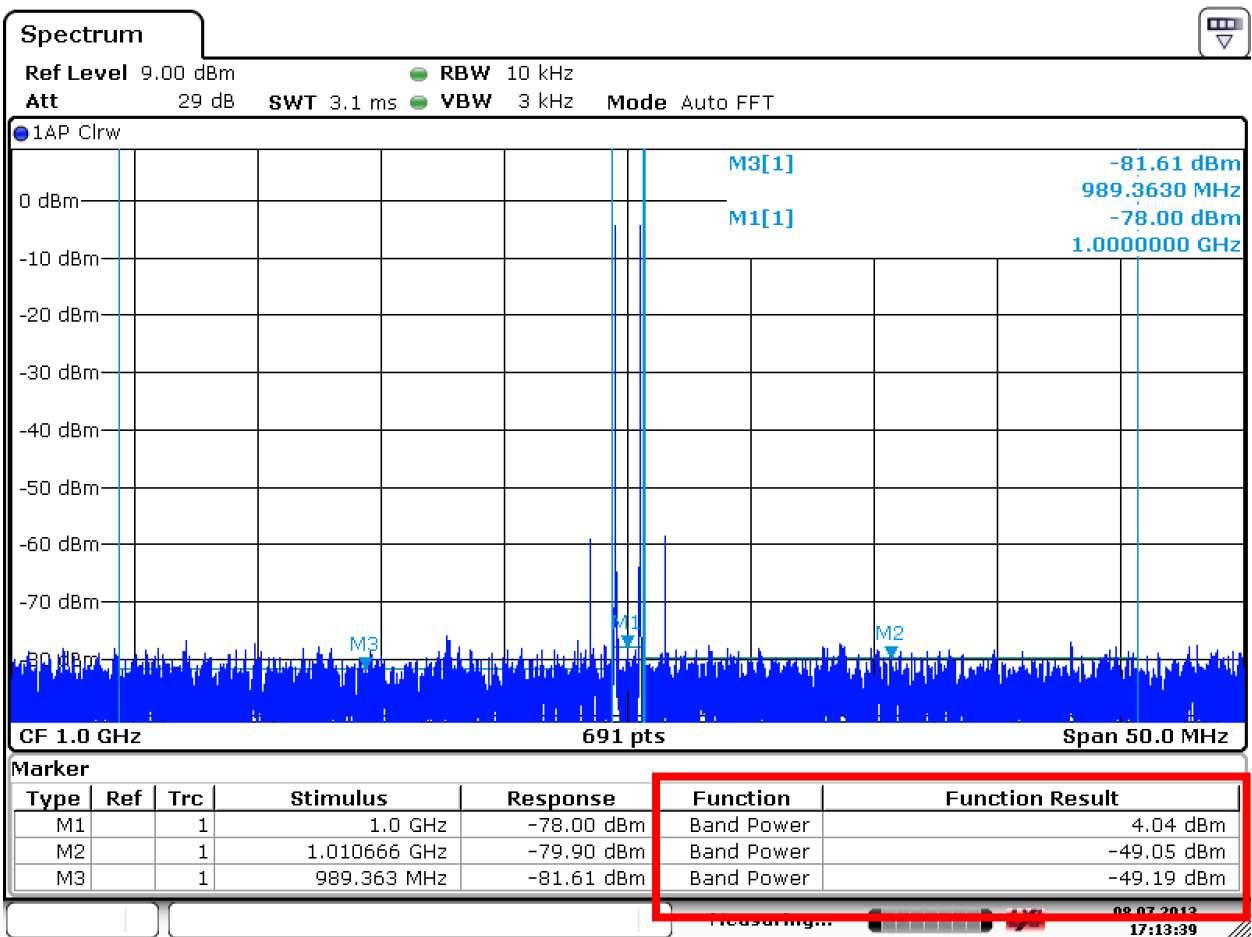

Date: 8.JUL.2013 17:13:39

Вычисляем SINAD по формуле (\*). Варьируя мощность входного сигнала

([LEVEL] на генераторе сигнала SMBV), находим максимальное значение SINAD – его принимаем за искомое.

Рис. 3